# Honeywell

## **Galaxy TouchCenter Plus**

## **Installer Manual**

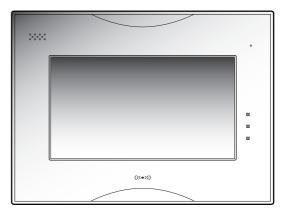

800-18271 8/15 Rev. A

### Table of Contents

| About the System                   | 5  |
|------------------------------------|----|
| Compatibility                      | 5  |
| System Information                 |    |
| Nounting                           | 6  |
| Wiring                             | 7  |
| Specifications                     | 8  |
| SD/SDHC Card Slot and Reset Button | 8  |
| Navigation Icons                   | 9  |
| Panel Fault Displays               | 9  |
| Initial Setup                      | 10 |
| Initial Power Application          |    |
| IP Setup and Network Connections   |    |
| <br>Setup                          |    |
| Brightness and Volume Control      |    |
| Display Setup                      |    |
| Language Selection (if applicable) |    |
| Adjust the Screen Timeouts         |    |
| Clean Screen                       |    |
| Multi-Media                        | 15 |
| Video (Audio) Setup                | -  |
| Picture Setup                      |    |
| Camera Setup                       |    |
|                                    |    |
| System Setup                       |    |
| Console Mode                       |    |
| Set RS485 Address                  |    |
| EN50131 Mode                       |    |
| Screen Security                    |    |
| Device Events                      |    |
| Control                            |    |
| User System Setup                  | 21 |
| How to Add a User                  | 22 |
| How to Delete a User               |    |
| How to Edit a User                 |    |
| Time/Date Setup                    |    |
| Setting Current Time and Date      |    |
| Setting Summer Time                |    |
| Advanced Setup                     |    |
| Keypad Test                        |    |
| LCD Display Test                   | 24 |
|                                    |    |

iii

### Table of Contents (cont'd)

| Notes            | 27 |
|------------------|----|
| Keypad Reset     | 26 |
| Calibration Test |    |
| LED Test         |    |
| Audio Test       |    |

iv

### About the System

This guide provides information on how to install and configure Honeywell's Galaxy TouchCenter Plus graphical touch-screen keypads, which are Advanced User Interface (AUI) devices. Your system will comprise one of the following keypads and the wall mount plastics:

- CP045-00 Galaxy TouchCenter Plus flush mount
- CP046-00 Galaxy TouchCenter Plus flush mount, with Prox
- A045 Wall mount plastics for Galaxy TouchCenter Plus

#### Compatibility

The listing below identifies the alarm systems that the keypad can interface with, the maximum number of keypads that can be used with each system, and the minimum alarm panel software revision level for compatibility.

| Alarm system   | Maximum number<br>of keypads | Minimum panel software version |
|----------------|------------------------------|--------------------------------|
| Flex/Flex+ 20  | 1                            | 3.xx                           |
| Flex/Flex+ 50  | 1                            | 3.xx                           |
| Flex/Flex+ 100 | 1                            | 3.xx                           |
| Dimension 48   | 1                            | 6.xx                           |
| Dimension 96   | 2                            | 6.xx                           |
| Dimension 264  | 2                            | 6.xx                           |
| Dimension 520  | 4                            | 6.xx                           |

Note: Only one Galaxy TouchCenter Plus keypad is permitted per RS485 line.

#### **System Information**

To view the current software/firmware version installed on your system, do the following:

| ICON | ACTION                                                                                                    | NOTES                                                                       |
|------|----------------------------------------------------------------------------------------------------|-----------------------------------------------------------------------------|
| ž.   | <ol> <li>On the Home screen, press the Setup icon, and<br/>then enter an authorised code.</li> <li>Press the System Info icon</li> </ol> | The MAC Address, CRC, software version and MCU firmware are also displayed. |
| Land |                                                                                                    |                                                                             |

 $\mathbf{5}$ 

#### Mounting

This keypad is for indoor use within the protected area only and should be mounted at a comfortable viewing level. Avoid mounting in areas of high condensation such as bathrooms or in locations where bright light or sunlight shines directly on the screen.

#### To mount the keypad:

- 1. Unclip the facia from the keypad to reveal four mounting screw holes.
- 2. If the customer has supplied an SD/SDHC media card containing videos and/or photos, fit the card in the slot in the rear of the keypad as shown below.
- 3. Cut a hole in the wall 208 x 152 mm (ensure it is no larger than 214 x 158 mm). Ensure there is a depth from the surface of the wall of at least 30 mm. If you need to attach the tamper to the wall to meet EN50131, ensure there is no gap between the rear of the tamper and the wall using suitable packing material.
- 4. Make a hole in the back or sides of the recessed box and feed the RS485 cable through.
- 5. Place the recessed box in the hole and tighten the claw fasteners, which rotate 90 behind the plaster board. Continue tightening until the box is securely held.
- 6. To meet EN50131, screw the tamper in the recessed box to the wall behind the box.
- 7. Go to *Wiring* (page 7) and complete the wiring.
- 8. Locate the keypad over the recessed box and ensure you can hear the tamper switch click, indicating that it is closed. Ensure that the keypad sits flat against the recessed box without the need to apply excessive force. If the keypad won't sit flat against the recessed box or the switch doesn't click, adjust the tamper screw (in to allow the keypad to locate and out
  Wall surface

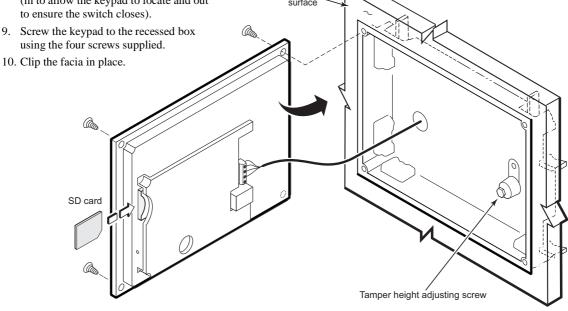

#### Wiring

Connect the Galaxy TouchCenter Plus to the panel's RS485 terminals. For maximum wire runs and wire sizes, refer to your panel's installation manual.

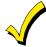

The keypad draws up to 340mA at 9.6VDC, 260mA at 12VDC and 250mA at 13.8VDC.

If you power the keypad from your panel's auxiliary power output, check your panel's Installation and Setup Guide and verify that this device and others do not exceed your panel's auxiliary power output capability. If it does, use a supplementary power supply.

Connect the RS485 wires to the keypad terminal block as shown below.

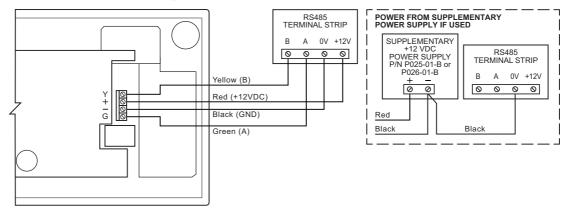

#### Specifications

| Mechanical Specifications:                    |                           |             |               |          |
|-----------------------------------------------|---------------------------|-------------|---------------|----------|
| Width:                                        | 218 mm                    |             |               |          |
| Height:                                       | 162 mm                    |             |               |          |
| Depth:                                        | 34 mm                     |             |               |          |
| Electrica                                     | al Specifications:        | 9.6 VDC     | 12 VDC        | 13.8 VDC |
| Backligh                                      | t OFF, Sound OFF, WIFI ON | 170 mA      | 140 mA        | 130 mA   |
| Backlight ON, Sound OFF, WIFI ON              |                           | 280 mA      | 225 mA        | 200 mA   |
| Backligh                                      | t ON, Sound ON, WIFI ON   | 340 mA      | 260 mA        | 250 mA   |
| Operating Environment: Humidity               |                           | 93% RH, no  | on-condensing | g        |
| Temperature: Operating                        |                           | -10°C to 55 | °C            |          |
| Temperature: Shipping / Storage -40°C to 70°C |                           |             |               |          |

#### **SD/SDHC Card Slot and Reset Button**

The Galaxy TouchCenter Plus has a media card slot and reset button located behind the panel as shown below. **Note:** If you need to insert a media card or access the reset button remember to do so before securing the keypad in place.

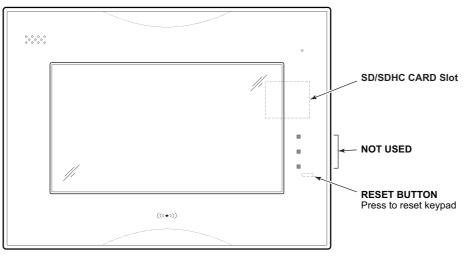

**Note:** When EN50131 Mode\* is enabled the system status line at the top of the keypad is not displayed. \*The EN50131 Display compliance feature is a European Standard designed to prevent unauthorized users from viewing the status of the Security System.

#### **Navigation Icons**

To aid in the navigation through the Galaxy TouchCenter Plus screens a set of user-friendly icons has been provided. The appearance and function are described below.

| ICON              | ICON TITLE    | FUNCTION                                                               |
|-------------------|---------------|------------------------------------------------------------------------|
|                   | Security      | Accesses the Security screen                                           |
| ľ.                | Control       | Access the output control screen                                       |
|                   | Home          | Return to the <b>Home</b> screen                                       |
| 4                 | Back          | Return to the last screen viewed                                       |
| ×                 | Setup         | Access the <b>Setup</b> menus                                          |
|                   | Picture       | Allows a user to display personal photos in a slide show format        |
|                   | Minimise Home | Minimises the Home screen icons when viewing wallpaper displays        |
| $\leftrightarrow$ | Maximise Home | Maximises the <b>Home</b> screen icons when viewing wallpaper displays |

#### **Panel Fault Displays**

The **Security** screen displays an icon(s) if a panel fault(s) occurs. The following icons(s) may be shown as applicable to your system:

| ICON     | MEANING                                                                                                    |
|----------|----------------------------------------------------------------------------------------------------|
|          | AC Loss – The system is not receiving AC power                                                                    |
| $(\Box)$ | Low Battery – The battery that powers the system during an AC power loss is low or an RF device has a low battery |
| C.x      | Comms Line Fail – The communications module has a line fail                                                       |
|          | Device Alarm – There is an alarm on the device shown                                                              |
| Ċ        | Zone Trouble – There is a zone fault                                                                              |
|          | Tamper Alarm or Fault – There is a tamper alarm on the device shown or it is faulty                               |

### Initial Setup

#### **Initial Power Application**

When initially powered, the screen displays **TouchCenter Plus** and the loading progress indicator bar.

|    | ACTION                                                                                                    | NOTES                                                                                                    |
|----|----------------------------------------------------------------------------------------------------|----------------------------------------------------------------------------------------------------|
| 1. | Apply power to the panel, which also powers the<br>Galaxy TouchCenter Plus. <b>TouchCenter Plus</b> is<br>displayed along with the loading progress<br>indicator bar. This is then followed by the <b>Set</b><br><b>RS485 Address</b> screen. | <b>Note:</b> The Galaxy TouchCenter Plus has been calibrated at the factory. Ignore the <b>Calibrate</b> button that appears on the <b>Options</b> screen after initial address setup. If the screen requires recalibration, the end user may do so via the <b>Keypad Test</b> screen. See the <i>LCD Display Test</i> section for instructions. |
| 2. | On the <b>Set RS485 Address</b> screen, do one of the following:                                                                                                    |                                                                                                    |
|    | a) Leave the default address unchanged (the default address is 0).                                                                                                    |                                                                                                    |
|    | b) Use the up/down arrows to select a new address if 0 is used by another device on the panel.                                                                                                    |                                                                                                    |
| 3. | Press OK.                                                                                                    |                                                                                                    |
| 4. | On the next screen, select the required language<br>and, if not required, deselect <b>EN50131 Mode</b> (it<br>is selected by default).                                                                                                    |                                                                                                    |
| 5. | Click <b>OK</b> . The <b>Home</b> screen is displayed.                                                                                                    |                                                                                                    |
| 6. | To set the time and date refer to <i>Time/Date Setup</i> .                                                                                                    |                                                                                                    |

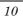

### Initial Setup (cont'd)

#### **IP Setup and Network Connections**

#### **IP Address Setup**

In most cases, IP addresses are assigned automatically (the **Obtain address auto** setting). However, you may require a static (fixed) IP address that can be found by accessing your router. Refer to your router instructions.

#### Setup a LAN Connection

On the **IP Setup** screen, add a LAN network connection as follows:

| ICON |    | ACTION                                                                                                    | NOTES                                          |
|------|----|----------------------------------------------------------------------------------------------------|------------------------------------------------|
|      | 1. | Connect an Ethernet cable between the router and the keypad and setup any video cameras.                                                                                                    |                                                |
| X    | 2. | On the <b>Home</b> screen, press the <b>Setup</b> icon, and then enter an authorised code.                                                                                                    |                                                |
|      | 3. | Press the IP Setup icon.                                                                                                    | A pop-up window displays:                      |
|      | 4. | Press the LAN ON button.                                                                                                    | This will switch off WLAN Network, do you want |
|      | 5. | Press the <b>Save</b> icon: the IP information is automatically updated.                                                                                                    | to continue? Yes or No                         |
|      | 6. | Return to the <b>IP Setup</b> screen. Check that the information is displayed.                                                                                                    |                                                |
|      | 7. | If the IP address is not displayed, change the <b>Internet Connection type</b> to <b>Static</b> , and then manually enter the necessary IP information from your router. Press the <b>Save</b> icon; the IP information is automatically updated. |                                                |

### Initial Setup (cont'd)

Setup a WIFI (WLAN) Connection On the IP Setup screen, add a WIFI network connection as follows:

| ICON  | ACTION                                                                                                    | NOTES                                                                                                 |
|-------|----------------------------------------------------------------------------------------------------|----------------------------------------------------------------------------------------------------|
| X     | 1. On the <b>Home</b> screen, press the <b>Setup</b> icon, and then enter an authorised code.                                                               |                                                                                                    |
|       | 2. Press the IP Setup icon.                                                                                                    | A pop-up window displays:                                                                             |
|       | 3. Press the <b>WIFI ON</b> button.                                                                                                    | This will switch off LAN Network, do you want to                                                      |
| _ • • | 4. Do one of the following:                                                                                                    | continue? Yes or No.                                                                                  |
|       | <ul> <li>a) Use the scroll bar to locate a network<br/>from the list of WiFi Networks to connect<br/>to and highlight that field. If your router</li> </ul> | Use the <b>Data Entry Keyboard</b> to enter the required information.                                 |
|       | is not listed press the <b>Refresh</b> icon.                                                                                                    | <ul> <li>Press the up arrow key to switch to capital<br/>letters.</li> </ul>                          |
|       | <ul> <li>b) If your router is not listed, even after<br/>refreshing the list, scroll to the bottom of<br/>the list and select Add Network.</li> </ul>       | <ul> <li>Press the <b>Space</b> key to add a space between characters.</li> </ul>                     |
|       | Highlight each field to enter the required                                                                                                    | • Press the x key to delete/backspace.                                                                |
|       | information for SSID, Security Mode, and<br>Passphrase / Shared Key on the <b>Data</b><br>Entry Keyboard and press GO.                                      | <ul> <li>Press the ABC/.?123/Åå key to switch between<br/>numerals and symbols/characters.</li> </ul> |
|       | 5. Press the Save icon. Pressing Save when                                                                                                    | A pop-up window displays:                                                                             |
|       | changing the port number resets the keypad.                                                                                                    | Success                                                                                               |
|       |                                                                                                    | WIFI Network Saved                                                                                    |

#### Setup

This section describes how to use the brightness and volume controls, and how to select the language and adjust the screen timeouts.

#### **Brightness and Volume Control**

To set the brightness and volume:

| ICON  | ACTION                                                                                                    | NOTES                                                                                            |
|-------|----------------------------------------------------------------------------------------------------|--------------------------------------------------------------------------------------------------|
| »<br> | <ol> <li>On the Home screen, press the Setup icon, and<br/>then enter an authorised code.</li> <li>Move the Brightness and/or Volume slide bars up<br/>or down to increase or decrease the settings.</li> <li>Press the Save icon.</li> </ol> | If changes are made, when you exit a pop-up<br>window displays:<br>Information<br>Settings saved |

#### **Display Setup**

On the Display Setup screen you can access Language, Backlight Off After, To Homepage After, Auto Slideshow After, and Clean Screen.

#### Language Selection (if applicable)

The Galaxy TouchCenter Plus can display ten different languages.

| ICON | ACTION                                                                                        | NOTES                                             |
|------|-----------------------------------------------------------------------------------------------|---------------------------------------------------|
| ×    | 1. On the <b>Home</b> screen, press the <b>Setup</b> icon, and then enter an authorised code. | After step 4, the following message is displayed: |
|      | 2. Press the <b>Display Setup</b> icon.                                                       |                                                   |
|      | 3. Press the Language button and then, using the                                              | Language has been changed                         |
|      | up/down arrow buttons, select a language.                                                     | Press OK or Cancel                                |
|      | 4. Press the <b>Save</b> icon.                                                                |                                                   |
|      | 5. Press <b>OK</b> .                                                                          |                                                   |

#### Setup (cont'd)

#### Adjust the Screen Timeouts

When the keypad is left idle, it automatically:

- Turns the backlight off after the selected backlight off time has expired (unless the Never option is selected).
- Returns to the **Home** screen after the selected **To Homepage After** time has expired (unless **Never** option is selected), and
- If enabled, the **Auto Slideshow After** time begins the slide show.

Note: In EN50131 Mode you can only adjust the backlight off after time.

To select the desired screen timeouts:

| ICON | ACTION                                                                                        | NOTES                                                          |
|------|-----------------------------------------------------------------------------------------------|----------------------------------------------------------------|
| ×    | 1. On the <b>Home</b> screen, press the <b>Setup</b> icon, and then enter an authorised code. | Settings include: <ul> <li>Backlight Off After time</li> </ul> |
|      | 2. Press the <b>Display Setup</b> icon.                                                       | Return To Homepage After time                                  |
|      | 3. Press the desired timeout button.                                                          | Auto Slideshow After time                                      |
|      | 4. Use the up/down arrow buttons to change the timeout.                                       |                                                                |
|      | 5. Press the <b>Save</b> icon.                                                                |                                                                |

#### **Clean Screen**

With the exception of normal cleaning, the keypad is maintenance free. Press the **Display Setup** icon, and do the following:

| ICON | ACTION                                                                                                    | NOTES                                                                                                    |
|------|----------------------------------------------------------------------------------------------------|----------------------------------------------------------------------------------------------------|
|      | <ol> <li>Press the Clean Screen icon. A popup window<br/>displays Touch Screen has been disabled so that<br/>you may wipe the screen clean. Please use a<br/>damp, soft cloth. DO NOT use any liquids,<br/>sprays, or ammonia-based cleansers. Press<br/>CONTINUE to disable touchscreen.</li> <li>Press Continue, and then wipe the screen.</li> </ol> | When the <b>Continue</b> icon is pressed the<br>message <b>Touch Screen Disabled for =30</b><br><b>Seconds</b> is displayed. During these 30<br>seconds the touch screen should be wiped<br>clean of fingerprints using a mild soap solution<br>and a soft cloth. When the counter reaches<br>zero, the window automatically closes and the<br>touch screen is active. |

**IMPORTANT:** Do not use an abrasive cleaning agent or abrasive cloth when cleaning the keypad or damage to the touch screen may occur.

#### Multi-Media

The multi-media options allow you to display personal photos in a slide show format and video (audio) files. **Important:** The feature will only work if you fitted a personal media (SD/SDHC) card with stored photos and /or video (audio) files prior to installing the keypad.

#### Video (Audio) Setup

This feature allows you to display videos and can be accessed from the **Home** screen by pressing the **Multimedia** icon. To access this function:

| ICON |                                                                                                    | ACTI                                                                                                    | ON                                                                                   | NOTES                    |                                                                                                    |
|------|----------------------------------------------------------------------------------------------------|----------------------------------------------------------------------------------------------------|--------------------------------------------------------------------------------------|--------------------------|----------------------------------------------------------------------------------------------------|
|      | <ol> <li>Press the <sup>3</sup></li> <li>Highlight Play icon</li> <li>Press the selected v</li> <li>Deselect t complete</li> </ol> | Multimedia icc<br>Video icon.<br>a video file fro<br>to start the sele<br>Repeat icon to<br>ideo.<br>he Repeat icon<br>list of video fil<br>ending with th | om the list and<br>ected video.<br>continually r<br>n to automatic<br>es starting wi | eplay the cally play the | A video converter is required to convert videos<br>for proper playback on the TouchCenter Plus<br>keypad. Use an Internet search engine to locate<br>and download a video converter, then follow the<br>steps in the video converter instructions<br>(provided in the carton).<br><b>Note:</b> Maximum video resolution must not<br>exceed 400 x 240. |
|      |                                                                                                    |                                                                                                    | ١                                                                                    | /ideo Icons              |                                                                                                    |
|      |                                                                                                    | k n<br>k v                                                                                                    | ţ                                                                                    |                          | Use the slide bar to scroll through the video list.<br>Press the appropriate icon to control the video:<br>Play, Pause, Full View, Stop or Repeat.                                                                                                    |
| Play | Pause                                                                                                    | Full View                                                                                                    | Repeat                                                                               | Stop                     | To exit Full View mode at any time while a video is playing, press anywhere on the screen.                                                                                                    |

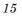

#### Multi-Media (cont'd)

#### **Picture Setup**

This feature allows the user to display up to 1000 personal photos on the touch screen and can be accessed from the **Home** screen by pressing the **Multimedia** icon. To access this function:

| ICON      |                                                                                                    | ACTION                                                                                                    |                                                                            |                                                                                                    | NOTES                        |                  |                                                              |                                              |  |
|-----------|----------------------------------------------------------------------------------------------------|----------------------------------------------------------------------------------------------------|----------------------------------------------------------------------------|----------------------------------------------------------------------------------------------------|------------------------------|------------------|--------------------------------------------------------------|----------------------------------------------|--|
|           | <ol> <li>Press the Pic</li> <li>Press the Tra</li> </ol>                                                                                                    | <b>nsition</b> dropdov<br>ansition ( <b>Stand</b>                                                                                     |                                                                            | Photo files can be viewed from the (SD/SDHC)<br>Card. Formats supported are .bmp, png or .jpg<br>files.<br>If no images are added to a slide show then all<br>images are shown by default.                                                                                                    |                              |                  |                                                              |                                              |  |
|           | <ol> <li>Press the Slic<br/>interval that y<br/>photo being y<br/>seconds).</li> <li>Add and rem<br/>follows:         <ul> <li>To remove</li> </ul> </li> </ol> | <b>le Delay</b> dropdo<br>you want to allo<br>viewed. Choose                                                                          | w between eac<br>from (5, 10, 15<br>m the slide show                       | kevpad operation, press anywhere or                                                                                                    |                              |                  |                                                              |                                              |  |
|           | highlight of<br><b>Previous</b><br>display th<br><b>Image</b> ico<br>c) To remov                                                                                | lected images to<br>each image in the<br><b>Image</b> or <b>Next</b><br>e image, and the<br>n.<br>e an image from<br>the image or use | he list or use th<br>Image icons to<br>en press the Ad<br>n the slide show | Press the <b>TOP</b> button to move up one level in<br>the directory.<br>Press the <b>OPEN</b> button to view larger images<br>and/or open directories, select from the list of<br>stored images.<br>Press the <b>CLEAR ALL</b> button to clear all<br>selected pictures from the current slide show<br>rotation. The slide show reverts to showing all |                              |                  | er images<br>the list of<br>ear all<br>lide show             |                                              |  |
|           | or Next In                                                                                                    | <b>age</b> icons to di<br>the <b>Deselect I</b><br>s wallpaper:                                                                       | isplay the imag<br><b>mage</b> icon.                                       | e, and                                                                                                    | imag<br>Note<br>Hom<br>and t |                  | screen press th<br>the <b>Home</b> scr<br>sibility of the wa | ne <b>Minimize</b><br>een icons<br>allpaper. |  |
| Ľ,        | <ul><li>be displayed</li><li>2. Press the Set</li></ul>                                                                                                    | on the keypad s<br>Wallpaper icon<br>the Home scree                                                                                   | screen.<br>n, and then view                                                |                                                                                                    |                              | e screen icons.  |                                                              |                                              |  |
|           | Picture Icons                                                                                                    |                                                                                                    |                                                                            |                                                                                                    |                              |                  | Home Scr                                                     | een Icons                                    |  |
|           |                                                                                                    |                                                                                                    |                                                                            | Ŀ                                                                                                    |                              | ↔<br>↓<br>↓      |                                                              |                                              |  |
| Play Imaç | ge Previous<br>Image                                                                                                    | Next Image                                                                                                    | Add Image                                                                  | Dese<br>Ima                                                                                                    |                              | Set<br>Wallpaper | Minimize<br>Home                                             | Maximize<br>Home                             |  |

#### Multi-Media (cont'd)

#### **Camera Setup**

The Camera feature allows you to enrol cameras and view up to four cameras at one time using the quadrant view feature. If using existing (mounted) cameras, go to Step 4 below. If this is a first time setup, you will need to Discover/Configure the cameras prior to mounting and then follow the steps below.

| ICON        |    |                                                                                                    | NOTES                                                                                                    |
|-------------|----|----------------------------------------------------------------------------------------------------|----------------------------------------------------------------------------------------------------|
|             | 1. | Connect a Cat5/6 cable to your camera (LAN) and connect the opposite end to an Ethernet connection on your router.                                                                                                    | Initial camera setup cannot be performed over a wireless connection. Notes:                                                                                                    |
|             | 2. | Apply power to the Camera. It may take a few seconds for initial power-up of camera.                                                                                                    | <ul> <li>QuickTime® media player must be installed<br/>on your computer.</li> </ul>                                                                                                    |
|             | 3. | On the <b>Home</b> screen press the <b>Camera</b> icon and an authorized code (or press the <b>Multimedia</b> icon followed by the <b>Camera</b> icon. The <b>Camera List</b> screen is displayed.                                                   | <ul> <li>Max. suggested camera resolution = 640 x<br/>480.</li> <li>Max. suggested frame rate = 5 fps.</li> <li>Camera viewing is not compatible if using<br/>Opera web browser.</li> </ul>                                                            |
| R           | 4. | Press the <b>Discover</b> icon to locate the camera. Once located, highlight the camera address, and press the <b>Edit</b> icon and go to Step 7 below.                                                                                              | <b>IMPORTANT:</b> Use a web browser to view<br>cameras for non-security purposes only. Camera<br>streams viewed on web browsers can stop                                                                                                    |
|             | 5. | If the camera information is not automatically obtained, press the <b>Add</b> icon to manually enter information on the <b>Add Camera</b> screen.                                                                                                    | without indication due to network connection<br>issues.<br>Use the Data Entry Keyboard to enter all<br>required information.                                                                                                    |
|             | 6. | To edit camera information, highlight the camera<br>name and press the <b>Edit</b> icon; the <b>Edit Camera</b><br><b>Settings</b> screen is displayed.                                                                                              | <ul> <li>Press the Up Arrow key to switch to capital letters</li> <li>Press the X key to delete</li> </ul>                                                                                                    |
|             |    | <ul> <li>a) To retrieve camera settings and connect to the camera, press the Camera Settings icon, or</li> <li>b) Highlight each field to enter new information on the Data Entry Keyboard and use the up/down arrows to change settings.</li> </ul> | <ul> <li>Press the ABC/.?123/Åå key to switch<br/>between numerals and symbols/characters.</li> <li>Press GO to return to the "Add New Camera"<br/>screen.</li> <li>Enter the appropriate wireless information for<br/>SSID, Security Mode,</li> </ul> |
| (( <u>)</u> | 7. | <ul><li>c) Press Save.</li><li>When all cameras have been added, press the Camera WiFi icon and enter the camera wireless</li></ul>                                                                                                    | N/W type, Domain and Channel.<br>WARNING: Make sure the cameras are<br>connected via Ethernet with a Cat 5/6 cable.                                                                                                    |
|             |    | settings from your router.<br>Press the <b>Apply to all</b> icon to set cameras to<br>wireless operation. If camera does not have<br>wireless capability, leave it connected to router.<br>Press the <b>Save</b> icon.                               | On the <b>Edit or Add Camera Settings</b> screen,<br>enter the appropriate information (NAME, IP<br>Address, RTSP, MJPEG, MOBILE, RTSP<br>PORT#, MODEL, USER NAME, PASSWORD,<br>RESOLUTION, FRAME RATE, HTTP Port#) if<br>known.                       |
|             |    |                                                                                                    | Security System information for WEP enter<br>Disabled, WPA personal, WPA2 personal, and<br>WEP Key.                                                                                                    |
|             |    |                                                                                                    | For WPA PSK TKIP, WPA PSK, AES, and WPA2<br>PSK AES, enter the Shared Key using the Data                                                                                                    |

| ICON     |     | ACTION |              |               |          |                |                                                   |                                 | N                                           | OTES                                       |                                                                         |                |
|----------|-----|--------|--------------|---------------|----------|----------------|---------------------------------------------------|---------------------------------|---------------------------------------------|--------------------------------------------|-------------------------------------------------------------------------|----------------|
|          |     |        |              |               |          |                | Entry keyboard and press OK.                      |                                 |                                             |                                            |                                                                         |                |
|          |     |        |              |               |          |                |                                                   | (", if suce                     |                                             |                                            | n (name) v<br>ı (name) w                                                |                |
|          |     |        |              |               |          |                | wireles<br>recycle<br>via the<br>Press<br>display | ed to the<br>TouchC<br>the Rese | camera<br>camera<br>Center Pl<br>et icon; t | once por<br>you car<br>lus keyp<br>he Pop- | emoved fo<br>wer has be<br>n view wire<br>ad.<br>up window<br>the camer | een<br>elessly |
|          |     |        | Setup lo     | cons          |          |                |                                                   |                                 | Came                                        | era Icon                                   | s                                                                       |                |
| 2        | -   |        | $\mathbf{X}$ | $\mathbf{X}$  |          | ((_))          |                                                   | $\Leftrightarrow$               |                                             | K M                                        |                                                                         | ł              |
| Discover | Add | Edit   | Delete       | Delete<br>All | Settings | Camera<br>Wifi | Play                                              | Auto<br>Pan                     | Quad<br>View                                | Full<br>View                               | Pan/Tilt                                                                | Back           |

Multi-Media (cont'd)

### System Setup

This section describes how to change system settings.

#### **Console Mode**

Console Mode displays an alpha/numeric keypad on the screen that can be used to make changes on the panel.

#### To access the Console Mode:

| ICON | ACTION                                                                                              | NOTES |
|------|----------------------------------------------------------------------------------------------------|-------|
|      | • On the <b>Home</b> screen, press the <b>Console Mode</b> icon, and then enter an authorised code. |       |

#### Set RS485 Address

Follow this procedure if you want to change the keypad's RS485 address in the panel.

| ICON | ACTION                                                                                                 | NOTES |
|------|----------------------------------------------------------------------------------------------------|-------|
|      | 1. On the <b>Home</b> screen, press the <b>Setup</b> icon, and then enter an authorised engineer code. |       |
|      | 2. Press the <b>System Setup</b> icon.                                                                 |       |
|      | 3. Press the <b>Eng. Setup</b> icon.                                                                   |       |
|      | 4. Press the <b>RS485 Address</b> icon.                                                                |       |
|      | 5. Use the up/down arrows to select a valid address.                                                   |       |
|      | 6. Press the <b>Apply</b> icon.                                                                        |       |

#### EN50131 Mode

The EN50131 compliance feature is part of a European Standard designed to prevent unauthorized users from viewing the status of the security system. When **EN50131 Mode** is turned on the status bar is not displayed on the **Home** screen. Follow this procedure if you want to enable/disable **EN50131 Mode**:

| ICON       | ACTION                                                                                                 | NOTES |
|------------|----------------------------------------------------------------------------------------------------|-------|
|            | 1. On the <b>Home</b> screen, press the <b>Setup</b> icon, and then enter an authorised engineer code. |       |
|            | 2. Press the <b>System Setup</b> icon.                                                                 |       |
| - <u>-</u> | 3. Press the <b>Eng. Setup</b> icon.                                                                   |       |
|            | 4. Press the <b>Options</b> icon.                                                                      |       |
|            | 5. Select/deselect EN50131 Mode.                                                                       |       |
|            | 6. Press the <b>Apply</b> icon.                                                                        |       |

### System Setup (cont'd)

#### **Screen Security**

The Screen Security screen displays a list of keypad information and setup screens and the authority levels assigned to each. To view and/or edit the authority levels, do the following:

| ICON | ACTION                                                                                                    | NOTES |
|------|----------------------------------------------------------------------------------------------------|-------|
|      | 1. On the <b>Home</b> screen, press the <b>Setup</b> icon, and then enter an authorised engineer code.      |       |
| 320  | 2. Press the <b>System Setup</b> icon.                                                                      |       |
|      | 3. Press the <b>Eng. Setup</b> icon.                                                                        |       |
|      | 4. Press the Screen Security icon.                                                                          |       |
|      | 5. If changes are necessary, select the line to be changed and a new authority level, and then press Apply. |       |
|      | 6. Press the <b>Apply</b> icon.                                                                             |       |

#### **Device Events**

Option not available

#### Control

The TouchCenter Plus can be used to control building systems such as lighting, air conditioning and gates. To setup control, if required:

| ICON | ACTION                                                                                                    | NOTES                                                                                                    |
|------|----------------------------------------------------------------------------------------------------|----------------------------------------------------------------------------------------------------|
|      | <ol> <li>In the panel, use option 53.XXXX.6 (refer to the panel's Installer Manual) to setup the devices/systems that will be controlled from the keypad.</li> <li>On the keypad, press the <b>Control</b> icon.</li> </ol> | You will see a switch icon for each device/system<br>that can be controlled from the keypad. A lightbulb<br>symbol may be displayed next to a switch if <b>Show</b><br><b>Status</b> has been enabled in the panel. The<br>lightbulb symbol changes to lit when the switch<br>icon is pressed. |

#### **User System Setup**

This section describes how to setup users and user functions.

#### **User PIN Setup**

Each user must be assigned a name with a corresponding 4 to 6 digit User PIN in order to gain access to various features and functions.

Users of the system are programmed in a central user setup location in the control panel that provides options to enable various user details.

#### **Authority Levels**

Authority levels define the system functions a particular user can perform. Depending on the authority assigned to you, there are certain system functions you may be prohibited from performing. The following information describes the authority levels available in the keypad and provides the equivalent authority level name found in your alarm system manuals. The authority levels available in the keypad are as follows:

| EN50131-1 Level   | Authority Level |                         | Panel Access Availability                            |
|-------------------|-----------------|-------------------------|------------------------------------------------------|
| 1                 | 0†              | Cleaner (Guard in Flex) | Entered into event memory – no other option          |
| 2                 | 1†              | Cleaner (Guard in Flex) | Can only set the system and change own PIN           |
| 2                 | 2†              | Caretaker               | Can only set and unset the system and change own PIN |
| 2                 | 3               | Users                   | Menu options 11 to 19                                |
| 2                 | 4               | Users                   | Menu options 11 to 25                                |
| 2                 | 5               | Users                   | Menu options 11 to 32                                |
| 2                 | 6 <sup>‡</sup>  | Manager                 | Menu options 11 to 48                                |
| 3                 | 7 <sup>‡</sup>  | Engineer                | Menu options 11 to 72                                |
| 3                 | 8 <sup>‡</sup>  | Remote                  | Menu options 11 to 72                                |
| + No access to me | ou functi       | 000                     |                                                      |

† No access to menu functions

‡ The manager, engineer and remote codes (the last three codes on the system) have fixed types which cannot be reprogrammed.

Note: All levels except Guard 0 can change their own PIN.

Note: The authorised code level for deleting, adding, and editing users is level 6.

### How to Add a User

To add a user:

| ICON | ACTION                                                                                                    | NOTES                                                                                                    |
|------|----------------------------------------------------------------------------------------------------|----------------------------------------------------------------------------------------------------|
|      | <ol> <li>On the Home screen, press the Setup icon,<br/>and then enter an authorised code.</li> <li>Press the System Setup icon.</li> <li>Press the User Setup icon.</li> <li>Press the Add User icon.</li> <li>In the boxes, enter a User Name and a User<br/>PIN (4 to 6 digits).</li> <li>Select a User Level.</li> <li>If groups are enabled, select values for the<br/>User Groups and Group Choice fields.</li> <li>If required, select Full Menu.</li> <li>If required, add a fob or max card as<br/>follows: Press Start Learn card and present<br/>the fob/max to the KeyProx reader below<br/>the keypad screen. The number will be self-<br/>learned onto the system and displayed in the<br/>card number window.</li> <li>Press the Save icon.</li> </ol> | <ul> <li>Use the data entry keyboard to enter all required information.</li> <li>User names can have up to 6 characters, including spaces.</li> <li>Press the Up Arrow key to switch to capital letters</li> <li>Press the X key to delete</li> <li>Press the ABC/.?123/Åå key to switch between numerals and symbols/characters.</li> <li>Press Go to return to the Add User screen.</li> <li>For available user numbers, refer to the control panel instructions.</li> </ul> |

### How to Delete a User

To delete a user:

| ICON | ACTION                                                                                        | NOTES |
|------|-----------------------------------------------------------------------------------------------|-------|
| ×    | 1. On the <b>Home</b> screen, press the <b>Setup</b> icon, and then enter an authorised code. |       |
|      | 2. Press the <b>System Setup</b> icon.                                                        |       |
|      | 3. Press the User Setup icon.                                                                 |       |
|      | 4. Select the User you want to delete.                                                        |       |
|      | 5. Press the <b>Delete User</b> icon.                                                         |       |

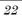

#### How to Edit a User

To edit a user:

| ICON | ACTION                                                                                        | NOTES |
|------|-----------------------------------------------------------------------------------------------|-------|
|      | 1. On the <b>Home</b> screen, press the <b>Setup</b> icon, and then enter an authorised code. |       |
|      | 2. Press the <b>System Setup</b> icon.                                                        |       |
|      | 3. Press the User Setup icon.                                                                 |       |
|      | 4. Select the user you want to edit.                                                          |       |
|      | 5. Press the <b>Edit user</b> icon.                                                           |       |
|      | 6. Make the required changes, and then press the <b>Save</b> icon.                            |       |

#### **Time/Date Setup**

You can set the time and date on the **Time/Date Setup** screen, which also updates the panel's time and date. During normal operation the panel periodically updates the keypad time and date settings.

#### Setting Current Time and Date

To set the time and date:

| ICON | ACTION                                                                                                    | NOTES                                                                   |
|------|----------------------------------------------------------------------------------------------------|-------------------------------------------------------------------------|
|      | 1. On the <b>Home</b> screen, press the <b>Setup</b> icon, and then enter an authorised code.                             | When you press <b>Apply</b> the settings are also applied to the panel. |
|      | 2. Press the <b>System Setup</b> icon.                                                                                    |                                                                         |
|      | 3. Press the Time/Date Setup icon.                                                                                        |                                                                         |
|      | 4. Select and change any of the following as required: month, day, year, time, AM/PM, date format and 12/24 hours format. |                                                                         |
|      | 5. Press the <b>Apply</b> icon.                                                                                           |                                                                         |
|      |                                                                                                    |                                                                         |
|      |                                                                                                    |                                                                         |

#### **Setting Summer Time**

**Note:** This option is only available on Dimension and Flex panels with software versions up to 3.15. To set summer time start and finish dates:

| ICON | ACTION                                                                                        | NOTES                                                                   |
|------|-----------------------------------------------------------------------------------------------|-------------------------------------------------------------------------|
|      | 1. On the <b>Home</b> screen, press the <b>Setup</b> icon, and then enter an authorised code. | When you press <b>Apply</b> the settings are also applied to the panel. |
|      | 2. Press the <b>System Setup</b> icon.                                                        |                                                                         |
|      | 3. Press the Time/Date Setup icon                                                             |                                                                         |
|      | 4. Press the <b>Summer Time</b> icon.                                                         |                                                                         |
|      | 5. Select month and day for the Start Summer and End Summer times.                            |                                                                         |
|      | 6. Press the <b>Apply</b> icon.                                                               |                                                                         |

#### **Advanced Setup**

The Advanced Setup screen provides access to Keypad Test and Keypad Reset screens.

Note: The Night Setup and Output Setup options are not available.

#### **Keypad Test**

Keypad test allows you to perform the following four tests: LCD Display Test, Audio Test, LED Test, and Calibration.

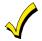

Each time you enter the Keypad Test screen the tests are listed as Not Performed.

### LCD Display Test

To perform the LCD display test:

| ICON | ACTION                                                                                                    | NOTES                                                                                            |
|------|----------------------------------------------------------------------------------------------------|--------------------------------------------------------------------------------------------------|
|      | 1. On the <b>Home</b> screen, press the <b>Setup</b> icon, and then enter an authorised code.                                                                 | If the response to all questions is yes, the LCD<br>Display Test message area of the Diagnostics |
|      | 2. Press the <b>System Setup</b> icon.                                                                                                    | screen displays: <b>Passed</b>                                                                   |
|      | 3. Press the Advanced Setup icon.                                                                                                    |                                                                                                  |
|      | 4. Press the Keypad Test icon.                                                                                                    |                                                                                                  |
|      | <ol> <li>Press the LCD Display Test icon. A series of<br/>screens appear. After each type of display, you are<br/>asked if the display was proper.</li> </ol> |                                                                                                  |

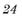

#### Audio Test

Perform the audio test as follows:

| ICON       | ACTION                                                                                                    | NOTES                                                                                                    |
|------------|----------------------------------------------------------------------------------------------------|----------------------------------------------------------------------------------------------------|
| $\bigcirc$ | <ol> <li>On the Home screen, press the Setup icon, and<br/>then enter an authorised code.</li> <li>Press the System Setup icon.</li> <li>Press the Advanced Setup icon.</li> <li>Press the Keypad Test icon.</li> <li>Press the Audio Test icon. Testing is displayed as<br/>beeps sound from the speaker.</li> </ol> | If you press <b>Yes</b> , <b>Passed</b> is displayed on the test screen.<br>If you press <b>No</b> , <b>Failed</b> is displayed in the test screen. |

#### LED Test

Perform the LED Test as follows:

| ICON   | ACTION                                                                                                    | NOTES                                                                                                    |
|--------|----------------------------------------------------------------------------------------------------|----------------------------------------------------------------------------------------------------|
|        | 1. On the <b>Home</b> screen, press the <b>Setup</b> icon, and then enter an authorised code.                                                                                                    | At the conclusion of the test, a popup displays:<br>Did you see chasing LED pattern?                                                                |
| igodot | <ol> <li>Press the System Setup icon.</li> <li>Press the Advanced Setup icon.</li> <li>Press the Keypad Test icon.</li> <li>Press the LED Test icon. Testing is displayed while the 3 LEDs light sequentially, top to bottom</li> </ol> | If you press <b>Yes</b> , <b>Passed</b> is displayed on the test screen.<br>If you press <b>No</b> , <b>Failed</b> is displayed in the test screen. |
|        | (red, green, yellow), 5 times.                                                                                                    |                                                                                                    |

### **Calibration Test**

If the Touch Screen requires recalibration, do the following:

| ICON       | ACTION                                                                                                    | NOTES                                                                             |
|------------|----------------------------------------------------------------------------------------------------|-----------------------------------------------------------------------------------|
|            | 1. On the <b>Home</b> screen, press the <b>Setup</b> icon, and then enter an authorised code.                                                                                    | A popup message displays:<br>Touch screen calibration                             |
|            | 2. Press the System Setup icon.                                                                                                    | Touch crosshair to calibrate                                                      |
| $\bigcirc$ | 3. Press the Advanced Setup icon.                                                                                                    | If the Calibration test was successful, a<br>confirmation screen appears stating: |
|            | 4. Press the <b>Keypad Test</b> icon.                                                                                                    | Calibration Success                                                               |
|            | <ol> <li>Press the Calibration icon and using a stylus,<br/>follow the screen directions by pressing a series of<br/>crosshairs (+) and boxes ( ) on the screen until</li> </ol> | If the test was unsuccessful, an error message appears stating:                   |
|            | done.                                                                                                    | Calibration Failure:                                                              |
|            | 6. If the test was successful, press <b>OK</b> . The screen returns to the <b>Keypad Test</b> screen.                                                                            | Retry, Ignore, Cancel.                                                            |

**Keypad Reset** To reset the keypad do the following:

| ICON | ACTION                                                                                        | NOTES                                                                                   |
|------|-----------------------------------------------------------------------------------------------|-----------------------------------------------------------------------------------------|
|      | 1. On the <b>Home</b> screen, press the <b>Setup</b> icon, and then enter an authorised code. | When the <b>Keypad Reset</b> icon is pressed, the message is displayed:<br>Confirmation |
|      | <ol> <li>Press the System Setup icon.</li> <li>Press the Advanced Setup icon.</li> </ol>      | Are you sure you want to reset?                                                         |
|      | 4. Press the <b>Keypad Reset</b> icon.                                                        | Select <b>Yes</b> or <b>No</b> .                                                        |

| Notes | S |
|-------|---|
|-------|---|

#### Compliance

This product is suitable for use in systems compliant to EN50131-1:2006+A1:2009 and BS8243:2010

This product has been tested for compliance to EN50131-3:2009 by BRE Global Ltd. Security Grade: 3 Environmental class: II NFa2p Type: 3

CE

### Honeywell

Honeywell Security (UK07) Newhouse Industrial Estate, Motherwell Lanarkshire, ML1 5SB, UK Copyright © 2015 Honeywell International Inc. www.security.honeywell.com/uk/

800-18271 9/15 Rev. A